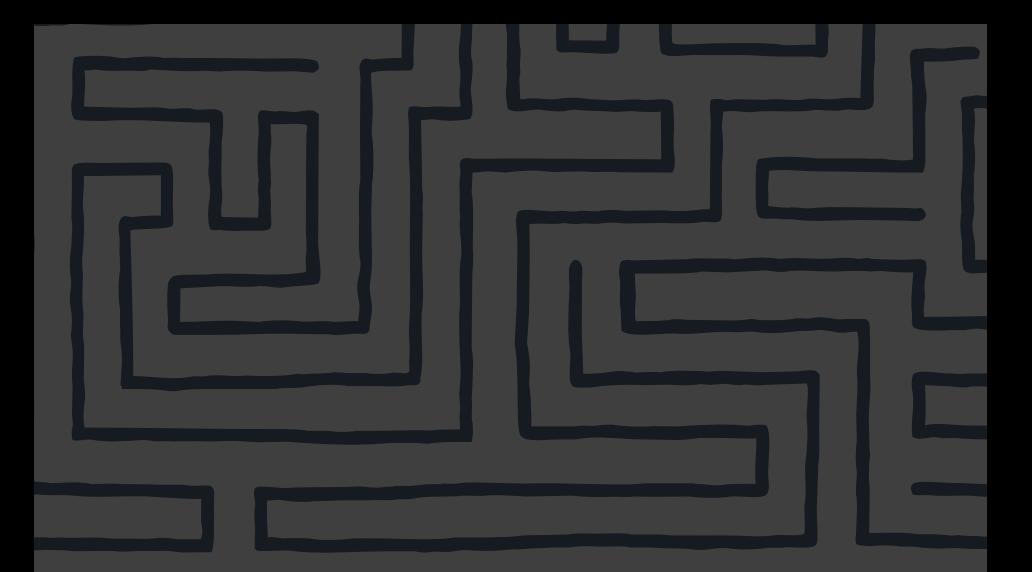

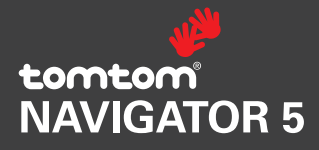

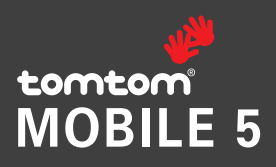

### **Contents**

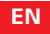

**FR**

#### English

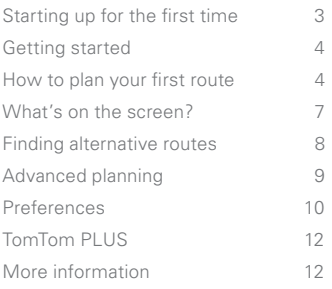

#### French

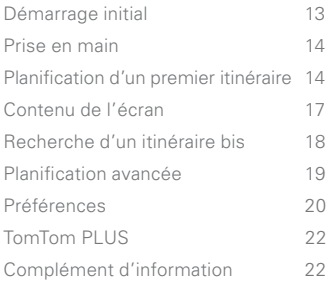

#### **ES**

#### Spanish

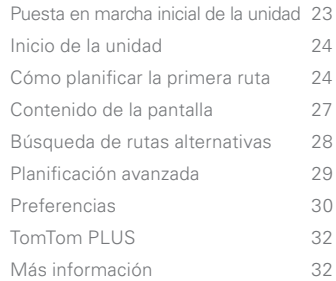

Screenshots may vary • Les copies d'écran peuvent varier • Las capturas de pantalla pueden variar

### Starting up for the first time

#### **Installation**

Before you can use TomTom NAVIGATOR 5 you must install the application and map from the CD/DVD set or have a memory card with NAVIGATOR pre-installed. Please refer to the installation poster for more information.

#### **Activation**

Some TomTom maps need to be activated before they can be used. You can activate maps automatically using GPRS or CDMA mobile wireless data service, or manually on a PC via our website. To activate your map you will need a TomTom Navigator product code (15 characters) found on the TomTom NAVIGATOR CD/DVD package.

NOTE: For automatic activation, you need a **wireless data service-ready mobile phone** with Bluetooth. If you already pick up email or browse the Internet on your phone, then it's probably already wireless data service-ready; if you're not sure, ask your network provider.

To activate your map via mobile wireless data service, select the **'Automatic'** button and follow these instructions:

1. Type in your product code and then press **'Activate'**.

To activate your map using your PC, select the **'Manual'** button and follow these instructions:

- 1. Go to **www.ttcode.com** using your PC Internet browser.
- 2. Select your preferred language and then enter your product code.
- 3. When prompted, type in your device code (displayed on the screen of your device).
- 4. Select **'Activate'** on your device and then type in the activation code shown on your PC screen.

Once the map has been activated, you can continue through the rest of the start up process.

### Main Menu 1 of 3  $5.17n$ **Navin** Find riilu<br>…alfernafive... **TomTo** favorit preferences Cancel

As with many of the menus, there are more options than can be shown on one screen. Try selecting  $\bullet$  a few times, to cycle through all the different things you can do.

### Getting started

The application starts by displaying the navigation view. The screen will appear in black and white until your GPS receiver locates your current position. Once this is done, the navigation view is shown in full color. In future, your position will be found much faster, normally within a few seconds. Everything can be accomplished easily using just your finger. Importantly, you can bring up the main options menu by tapping your finger somewhere in the middle of the screen.

NOTE: Some newer vehicles may have a heat reflective shield embedded in the windscreen. In some cases this can prevent proper GPS signal reception. If this turns out to be a problem in your vehicle, try mounting your GPS receiver behind your rear view mirror or parcel shelf.

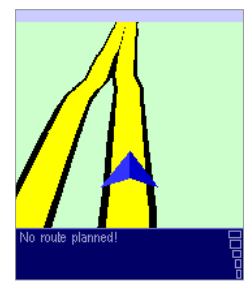

Your position (and direction) is indicated by the  $\triangle$  icon.

### How to plan your first route

1. If you haven't already done so, go outside so that the GPS hardware can locate your position. This may take some time, and will happen more quickly if you remain still. The screen displays your current position on its map, represented in a '3D' navigation view, from a driver's perspective. When you start moving, the navigation view will match the streets outside as you would see them through your windshield.

2. Bring up the main menu as explained previously. Use a few times to browse through all the different features and options, then choose 'Navigate to...' <sup>1</sup> to start planning your first route.

**Tip:** Don't worry if some of the icons are 'greyed out', this just indicates that these menu options aren't available yet. E.g. as you haven't yet planned a route then 'Find alternative...', 'View route' and 'Clear route' are all greved out.

3. Choose **'Address'** . You'll see a standard browser screen, used for entering place names (e.g. towns, streets and favorite locations). Letters can be entered using the onscreen keyboard or device keypad.

4. The best way to see how your TomTom system works is to just use it, so think of the address that you want to visit and **enter the first few letters** of the city, town or village. Be as specific as possible. As you type, the letters are compared to the built-in list of possible names and any matches appear in the browser window.

5. When you see the name of the place you want, select it using the touchscreen. A new browser window is now shown, this time with the prompt **'Street:'** at the top. Again, start entering the road name of your destination, selecting it when the full name is shown among the matches. In cases where there is more than one road of the same name, additional information is displayed to help you choose the correct location.

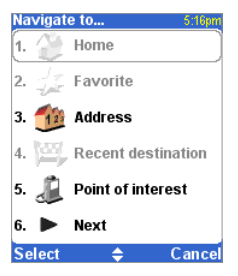

 $Remember that$  always means that there's more to see on the next page - in this case extra ways of choosing a destination.

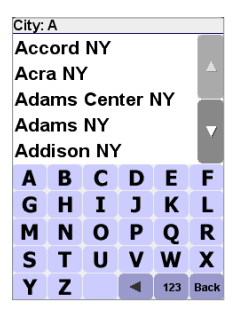

Quick-matching a town name.<br>Use **N** and **N** or the iovstic. and  $\Box$  or the joystick to scroll through other possible matches. If you make a mistake, use or the **'Clear'** key to delete the last letter entered.

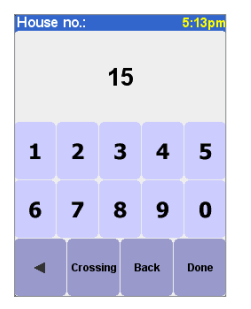

If you'd rather pick a crossing than a house number, just select the 'Crossing' button.

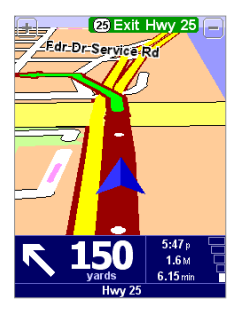

White arrow heads show the direction you need to move along the current road and a speciallyshaped green arrow shows what to do at the next turn or intersection.

6. A third and final keyboard and browser are shown, this time for you to select a house number. For some roads (such as those that don't have house numbers), you'll be asked to select a particular 'Crossing:' (i.e. an intersection). Select a crossing, or enter the house number and then choose **'Done'.**

7. The fastest route from your current position to your destination is then calculated. This should only take a few seconds and its progress is shown on the screen. When done, a summary is shown, on a suitably scaled map. Studying this summary can be useful for you to get a feel for your journey's scope and to check if the route includes roads that you'd rather avoid (in which case, see **'Finding alternative routes',** below).

8. Select **'Done'** and you'll find yourself back at the main navigation view, but with the route now clearly colored in for you. As you approach a specific turn in the calculated route, your chosen voice will tell you what to do. For example, "In 100 yards, turn left", followed by "Turn left". As you travel, following the voice instructions, you'll notice that the navigation view is updated constantly, always showing coming roads and junctions and presenting the best route to you.

Don't worry if you miss a turn or drive down the wrong road. A new fastest route will be calculated automatically, based on your new position and direction of travel. Wherever you go, it will always give you instructions that will take you to your chosen destination.

### What's on the screen?

Much of the information on the main navigation view is configurable (see the **'Preferences'** section for details). By default, you'll see something like the illustration below.

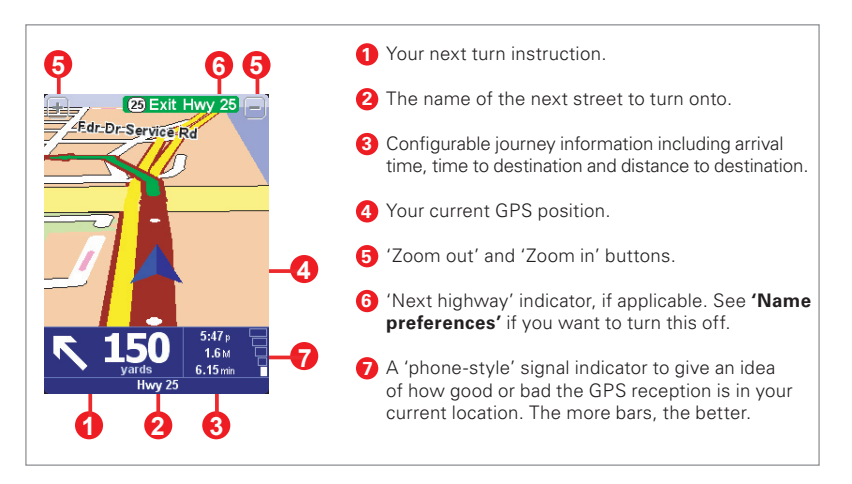

If you miss a voice instruction, tap on the turn instruction in the bottom left hand corner  $(\bigcap)$ , or press 7, 8, 9, 0, # or \*, to generate a new one. And if you'd like to view the route summary again, tap anywhere in the journey information panel in the bottom right hand corner (**2** or **7** or press the right soft key.

Most of the time, the voice and turn instructions are all you need to navigate successfully, which means never having to look at the screen. At complicated junctions, where simple instructions aren't adequate, the navigation view comes into its own. A quick comparison between the screen and the world in front of you should be all you need.

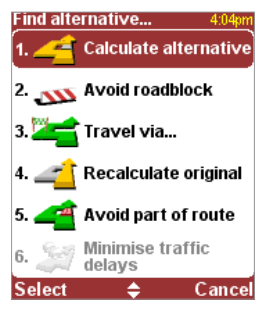

Which 'Find alternative' option you go for depends on why you're dissatisfied with the first route.

### Finding alternative routes

Maybe a route has been planned that you're not happy with? Perhaps you have been routed through a busy junction? Have you have spotted roadworks up ahead? Or perhaps you really wanted to go 'via' one particular location? In each of these cases, **'Find alternative...' can help you. Again,** you'll see it on the main menu, right next to 'Navigate to...'

Choose **'Travel via...' if** you want to make sure the planned route goes past one particular location, perhaps to pick up or drop someone off. If you spot signs of trouble, choose **'Avoid roadblock'** . Or if you want to avoid a particular road junction, choose **'Avoid part of route'** . Finally, if you want an alternative route because you simply don't like the original, choose **'Calculate alternative'** .

**Tip:** If you want to include more than a single 'via' location in your journey, use the comprehensive **'Itineraries'** feature instead.

### Advanced planning

Although navigating from your current position is the function that you'll use most often, there may be times when you want to plan ahead. Choosing **'Advanced planning'**  $\mathbb{A}^3$  on the main menu lets you look at the best route and journey time between any two given locations or get directions that will help someone else get to your current position.

#### **Tip:** You may need to use in order to see the 'Advanced' planning' icon.

Rather than use your GPS position, with **'Advanced planning'** you choose your departure location using either an address, a Point Of Interest, or a favorite location, for example. You then pick a destination in the same way and finally choose a planning option (fastest, shortest, walking, etc.).

This means that you can use **'Advanced planning'** to calculate routes even when you do not have a GPS signal.

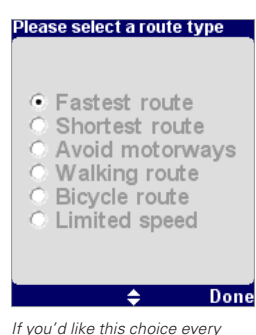

time you navigate, or if you'd like to change the default setting, see **'Planning preferences'** in the **'Change preferences'** menu.

### **Preferences**

You can personalize much of the look and feel of your TomTom system to your own liking by using the main menu option **'Change preferences'** . Use to cycle through the different pages of preferences. Here are some of the most important ones.

**Tip:** The icons shown for some preferences will change, depending on the setting the preference is currently in. For example, choosing 'Turn off sound'  $\frac{1}{2}$  disables the voice instructions. Once disabled, the option and icon change to **'Turn on sound'**  $\triangleleft$  , reflecting the action to take when it is next selected.

## **Use night colors**

Bright colors are normally used in the maps so that you can see them clearly even in sunlight. When it is dark outside, you may want to use the preference **'Use night colors' and** to show the map in (by default) dark and subdued colors that will not interfere with your night vision. You can use the preference 'Use day colors'  $\boxed{+}$  to revert to the original color scheme.

The default night colors, designed not to affect your night vision.

**@ Exit Hwv** ஈ  $94$ **Battery Pl** 1st Pl eph P Ward St  $5:55n$  $7.7<sub>M</sub>$  $0:13$  hrs **Hwy 25** 

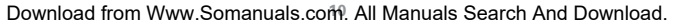

#### **Manage POI**

POI is an abbreviation you'll see a lot, standing for 'Point Of Interest'. Dozens of categories of POIs are built-in, from airports to gas stations, from restaurants to theaters. Most importantly, POIs can be used as destinations, can be shown on the map and can even warn you of their proximity (for example, looking for a parking garage or gas station while driving in a strange city).

You can choose which Points Of Interest categories you're interested in by selecting the option **'Enable/Disable POI'**  $\mathbb{R}$ , or set up a warning (you can have as many as you like) with the option **'Warn when near POI'** 

Once you've spent time carefully browsing through the categories in 'Manage POI' and have chosen the ones you need, you can hide all of them from the main navigation view in one stroke with **'Hide POI'** and then show your preferred set again with **'Show POI'** .

NOTE: When navigating to a POI, you will only see locations within a certain radius of your location. If you wish to search for a POI not in your immediate area, you will need to use the **'POI in city'** option.

#### **Change Home location**

You can set or change your 'Home' location at any time by using **'Change home location'** . You will then be able to select this quickly later as a departure or destination point.

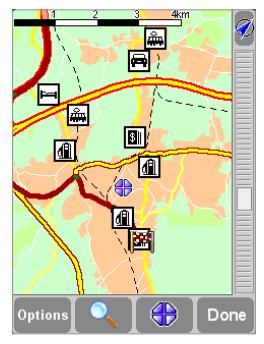

A typical selection of POIs from the categories selected in the **'Manage POI'** preference.

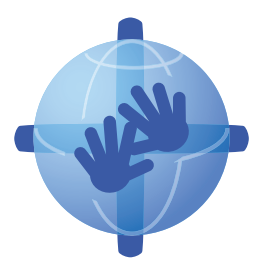

### TomTom PLUS

In addition to voice-guided satellite navigation, our optional TomTom PLUS service can give you real time information on traffic congestion, helping you route around it. In addition, there is current weather information for any location on your map, plus special downloads, including detailed city maps, extra voice files and extra POI databases. Please visit www. tomtom.com for more information.

NOTE: To use TomTom PLUS, you need a **wireless data service-ready mobile phone** with Bluetooth. If you already pick up email or browse the Internet on your phone, then it's probably already mobile wireless data service-ready; if you're not sure, ask your network provider.

### More information

For technical support information please visit our website at **www.tomtom.com.** Our "Frequently Asked Questions" (FAQs) section contains answers to all the most frequent requests from our customers, providing a quick and easy way to get the information you need. You can also access the support section of our website to find product documentation and contact details for our customer support department. We primarily supply support via email, as this allows us to explain solutions in the most effective way.

### Démarrage initial

#### **Installation**

Avant de pouvoir utiliser TomTom NAVIGATOR 5, vous devez installer l'application ainsi qu'une carte à partir de vos CD/DVD ou vous devez disposer d'une carte mémoire sur laquelle NAVIGATOR est préinstallé. Veuillez vous référer au poster d'installation pour plus d'informations.

#### **Activation**

Certaines cartes TomTom doivent être activées avant de pouvoir être utilisées. Vous pouvez activer automatiquement les cartes via GPRS ou un service de données sans fil pour téléphone mobile CDMA, ou manuellement sur votre PC via notre site Web. Pour activer votre carte, il vous faut un code produit qui se trouve sur l'emballage du CD/DVD du logiciel TomTom NAVIGATOR.

REMARQUE : pour réaliser automatiquement l'activation, il vous faut un téléphone mobile à capacité Bluetooth compatible **avec un service de données sans fil.** En cas de doute, veuillez vous renseigner auprès de votre fournisseur d'accès.

Pour activer votre carte via le service de données sans fil pour téléphone mobile, sélectionnez **'Automatiquement'** et suivez les instructions qui s'affichent:

1. Entrez votre code produit et appuyez sur **'Activer'.**

Pour activer votre carte à l'aide de votre PC, sélectionnez **'Manuellement'** et suivez les instructions qui s'affichent:

- 1. Accédez au site **www.ttcode.com** à l'aide du navigateur Internet de votre PC.
- 2. Sélectionnez votre langue préférée, puis entrez votre code produit.
- 3. Lorsqu'un message vous y invite, entrez votre code de périphérique (affiché sur l'écran de votre périphérique).
- 4. Sélectionnez **'Activer'** sur votre périphérique puis tapez le code d'activation affiché sur l'écran de votre PC.

Une fois la carte activée, vous pouvez poursuivre le reste de la procédure de démarrage.

#### **FR**

#### Menu principal 1/3

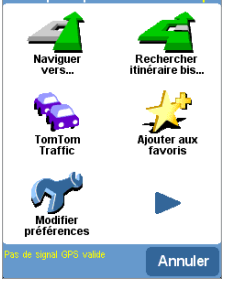

Comme c'est souvent le cas dans les menus, les options disponibles sont trop nombreuses pour tenir toutes dans un seul écran. Appuyez plusieurs fois sur la flèche pour passer en revue toutes les options possibles.

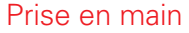

Au démarrage de l'application, la fenêtre de navigation s'affiche. L'écran s'affiche en noir et blanc jusqu'à ce que le récepteur GPS localise votre position actuelle. Ceci fait, le mode de navigation s'affiche en couleur. Par la suite, la recherche de votre position s'accomplit bien plus rapidement, normalement en quelques secondes. Toutes les opérations peuvent être réalisées en effleurant simplement l'écran tactile. Vous pouvez afficher le menu des options principales en appuyant simplement du doigt au centre de l'écran.

REMARQUE: les tous derniers véhicules sont parfois équipés d'un pare-brise à réflexion thermique. Dans certains cas, ils empêchent la réception correcte du signal GPS. Si c'est le cas, essayez d'installer votre récepteur GPS derrière le rétroviseur ou sur la plage arrière.

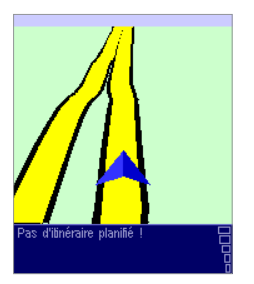

Votre position (et votre direction) est indiquée par l'icône de position GPS

### Planification d'un premier itinéraire

1. Rendez-vous à l'extérieur si ce n'est pas encore fait pour permettre au récepteur GPS de localiser votre position. Cette opération peut prendre du temps mais est réalisée plus rapidement lorsque vous êtes stationnaire. L'écran affiche votre position actuelle sur la carte, représentée en mode de navigation 3D du point de vue conducteur. Lorsque vous commencez à vous déplacer, le mode de navigation vous suit en affichant les rues telles que vous pouvez les observer à travers votre pare-brise.

2. Affichez le menu principal comme expliqué précédemment. Utilisez la flèche à plusieurs reprises pour parcourir les options disponibles, puis sélectionnez 'Naviguer vers...' <sup>1</sup> pour commencer à planifier votre premier itinéraire.

**Conseil:** ne vous inquiétez pas si certaines des icônes sont 'grisées'. Elles indiquent simplement que les options de menu correspondantes ne sont pas disponibles pour le moment. Par exemple, si vous n'avez pas encore planifié d'itinéraire, les options 'Rechercher itinéraire bis...', 'Afficher l'itinéraire' et 'Effacer itinéraire' sont toutes grisées.

3. Sélectionnez **'Adresse'** . Un navigateur standard s'affiche pour vous permettre d'entrer des noms d'endroits (par ex. des villes, des rues et des emplacements favoris). Les lettres peuvent être entrées sur le clavier affiché à l'écran ou sur celui du périphérique.

4. La pratique étant le meilleur moyen de se familiariser avec le fonctionnement du système TomTom, choisissez une adresse de destination et **entrez les premières lettres** de la ville ou du village. Efforcez-vous d'être le plus spécifique possible. Les lettres tapées sont comparées à la liste de noms internes et les correspondances s'affichent dans la fenêtre de navigation.

5. Une fois que vous avez trouvé le nom de l'endroit recherché, sélectionnez-le à l'aide de l'écran tactile. La nouvelle fenêtre de navigation qui s'affiche contient la zone **'Rue:'** au sommet. Entrez le nom de rue de votre destination et sélectionnez-le parmi ceux qui vous sont proposés. S'il existe plus d'une rue du même nom, des informations supplémentaires s'affichent pour vous aider à choisir la bonne.

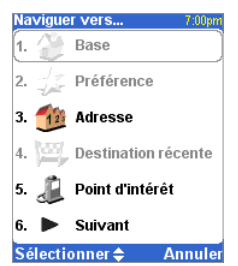

N'oubliez pas que la flèche indique qu'il existe d'autres options à la page suivante, dans ce cas, d'autres moyens de choisir une destination.

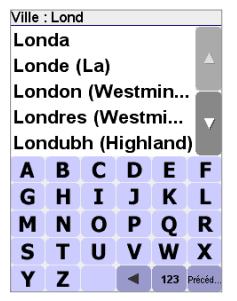

Recherche rapide d'un nom de ville. Utilisez les touches  $\blacksquare$  et  $\blacksquare$ ou le joystick pour faire défiler les autres correspondances. En cas d'erreur, utilisez la flèche gauche ou la touche **'Effacer'** pour supprimer la dernière lettre entrée.

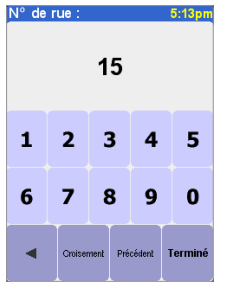

Si vous préférez sélectionner un croisement qu'un numéro de rue, sélectionnez le bouton « Croisement » .

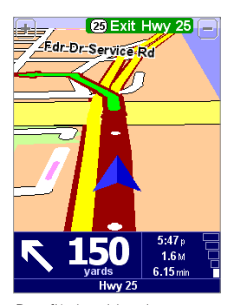

Des flèches blanches indiquent la direction à suivre sur l'itinéraire actuel et une flèche verte de forme spéciale vous montre ce que vous devez faire à la prochaine intersection.

6. Un troisième et dernier clavier, accompagné d'un navigateur, s'affiche pour vous permettre cette fois de sélectionner le numéro de rue. Pour certaines rues (comme celles qui ne comportent pas de numéro), il vous est demandé de sélectionner un « Croisement » particulier : (c'est-à-dire une intersection). Sélectionnez un croisement ou entrez un numéro de rue, puis appuyez sur **'Terminé'.**

7. L'itinéraire le plus rapide entre votre position actuelle et votre destination est alors calculé. La progression de cette opération qui ne demande que quelques secondes est indiquée à l'écran. Ceci fait, un récapitulatif s'affiche sur une carte à l'échelle appropriée. Ce récapitulatif est pratique pour se faire une idée du trajet et pour vérifier si l'itinéraire intègre des routes que vous préféreriez éviter (dans ce cas, reportez-vous à la section **Recherche d'un itinéraire bis** ci-dessous).

8. Sélectionnez **'Terminé'** pour revenir au principal mode de navigation qui affiche maintenant l'itinéraire clairement coloré. En approchant d'une intersection spécifique sur l'itinéraire calculé, la voix choisie vous indique ce que vous devez faire. Par exemple, "Au bout de 100 mètres, tourner à gauche", suivi de "Tourner à gauche". En suivant les instructions sur votre trajet, vous vous apercevrez que le mode de navigation est constamment mis à jour à l'écran pour vous indiquer les prochaines routes et intersections et vous présenter le meilleur itinéraire.

Ne vous inquiétez pas si vous manquez une sortie ou si vous empruntez une mauvaise direction. Le nouvel itinéraire le plus rapide est calculé automatiquement en fonction de votre nouvelle position et de la direction suivie. Quelle que soit votre destination finale, vous obtenez systématiquement les instructions nécessaires pour vous y rendre.

### Contenu de l'écran

La majorité des informations en mode de navigation peuvent être configurées (pour plus de détails, voir le chapitre **'Préférences'**). Par défaut, l'écran affiché est comparable au suivant.

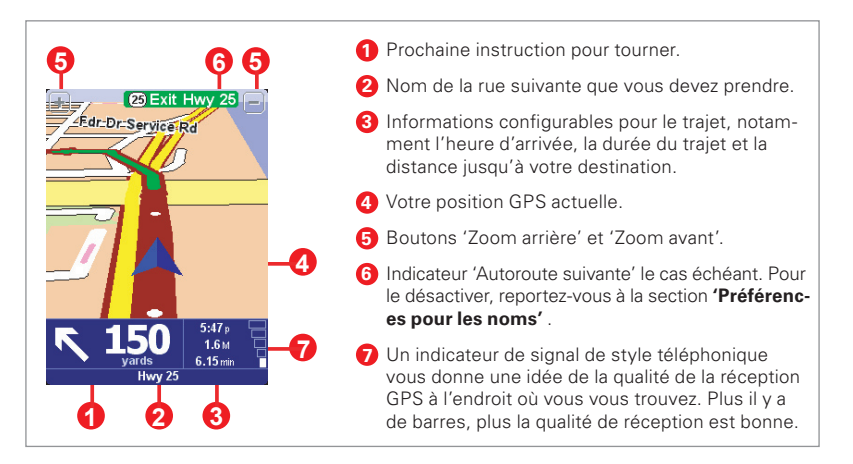

Si vous manquez une instruction vocale, appuyez sur l'instruction de navigation au coin inférieur gauche de l'écran ( **1** ) ou sur 7, 8, 9, 0 ou # pour en générer une nouvelle. Et pour réafficher un récapitulatif de l'itinéraire, appuyez à tout endroit dans le volet d'information sur l'itinéraire en bas et à droite de l'écran (**2**), **3** ou **7** ) ou appuyez sur la touche logicielle de droite.

La plupart du temps, les instructions vocales et de navigation suffisent pour vous guider dans la bonne direction sans jamais regarder l'écran. Aux intersections plus complexes, où de simples instructions ne suffisent pas pour décrire la voie à suivre, le mode de navigation passe à l'action. Une comparaison rapide entre l'écran et ce que vous observez à travers votre pare-brise devrait suffire.

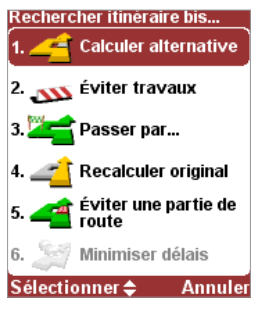

L'option de recherche d'itinéraire bis à utiliser dépend de la raison pour laquelle l'itinéraire d'origine ne vous convient pas.

### Recherche d'un itinéraire bis

L'itinéraire proposé ne vous satisfait pas ? Il vous dirige vers une intersection particulièrement complexe ? Vous avez repéré des travaux un peu plus loin ? Vous tenez absolument à traverser un endroit particulier ? Dans toutes ces situations, l'option **'Rechercher itinéraire bis...'** peut vous aider. Elle figure dans le menu principal, à côté de l'option **Naviguer vers.**

Pour traverser un endroit particulier parce que vous avez besoin de prendre (ou de déposer) un colis ou une personne par exemple, choisissez **'Passer par...' En cas de** travaux imminents, choisissez **'Éviter travaux'** . Ou pour éviter une intersection particulière que vous savez dangereuse, sélectionnez **'Éviter une partie de route'** . Enfin, si vous préférez un itinéraire bis parce que n'aimez tout simplement pas l'itinéraire d'origine, sélectionnez **'Calculer alternative'** .

**Conseil:** pour inclure plusieurs 'étapes' sur votre itinéraire, optez pour la fonctionnalité **'Itinéraires'**.

### Planification avancée

Bien que la navigation à partir de votre emplacement actuel soit la fonctionnalité la plus souvent utilisée, il est parfois nécessaire d'anticiper de futurs déplacements. En sélectionnant **'Planification avancée'**  $\mathbb{A}$ **<sup>3</sup>** dans le menu principal, vous pouvez rechercher le meilleur itinéraire et la durée de trajet la plus courte entre deux emplacements donnés ou obtenir des instructions pour aider quelqu'un d'autre à vous rejoindre à l'endroit où vous vous trouvez.

#### **Conseil:** vous pouvez utiliser la flèche pour accéder à l'icône 'Planification avancée'.

Au lieu d'utiliser votre position GPS, la **'Planification avancée'** vous permet de choisir votre position de départ à l'aide d'une adresse, d'un point d'intérêt, d'un emplacement favoris, etc. Vous devez ensuite choisir une destination de la même manière, puis une option de planification (itinéraire le plus rapide, itinéraire le plus court, à pied, etc.).

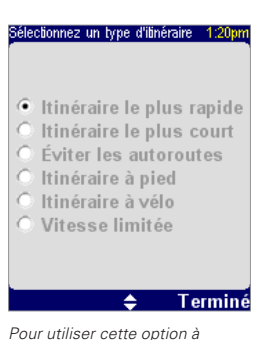

chaque opération de navigation, ou pour modifier la valeur par défaut, reportez-vous à l'option **'Planification des préférences'** du menu **'Modifier préférences'.**

Vous pouvez modifier l'apparence du système TomTom à votre gré grâce à l'option **'Modifier préférences'** du menu principal. Utilisez pour parcourir les différentes pages de préférences. Les plus importantes d'entre elles sont décrites ci-dessous.

**Conseil:** les icônes affichées pour certaines préférences changent selon l'état actuel de la préférence correspondante. Par exemple, la préférence **'Désactiver sons'**  $\mathcal{M}$  désactive les instructions vocales. Une fois désactivée, l'option et l'icône deviennent 'Activer sons' <a>1)</a> pour indiquer ce qui va se passer lors de leur prochaine sélection.

#### **Utilisation des couleurs de nuit**

Les cartes utilisent normalement des couleurs vives pour rester clairement visibles même en plein soleil. Lorsqu'il fait sombre, vous pouvez utiliser la préférence **'Couleurs nocturnes' pour afficher la carte (par défaut) en** couleurs sombres et tamisées afin de ne pas vous gêner la vue. Vous pouvez utiliser la préférence **'Utiliser couleurs diurnes'**  $\mathbb{R}$  pour revenir à la palette de couleurs d'origine.

Couleurs nocturnes par défaut conçues pour ne pas gêner la vue.

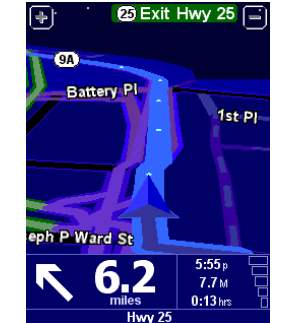

#### **Gestion des points d'intérêt**

POI est une abréviation que vous aurez souvent l'occasion de rencontrer et qui signifie « Point Of Interest » ou « points d'intérêt ». Il existe plusieurs dizaines de catégories internes de points d'intérêt, des aéroports aux stations-service, en passant par les restaurants et les théâtres. Mais les points d'intérêt peuvent également être utilisés comme destinations, affichés sur la carte et signalés lorsque vous vous en approchez (par exemple lorsque vous recherchez un parking ou une station-service dans une ville que vous ne connaissez pas).

Vous pouvez choisir vos catégories de points d'intérêt à l'aide de l'option 'Activer/désactiver Pl' **FAL** ou configurer un avertissement (vous pouvez en définir autant que vous le souhaitez) avec l'option 'Avertir point imminent' **A**.

Une fois que vous avez parcouru les catégories avec l'option 'Gestion des points d'intérêt' et sélectionnez ceux dont vous avez besoin, vous pouvez les masquer toutes en mode de navigation avec l'option **'Masquer point d'intérêt''** puis afficher votre ensemble préféré avec **'Afficher point d'intérêt'** .

#### **Changement de base**

Vous pouvez configurer ou modifier votre position de 'base' à tout moment avec l'option **'Changer de base'** . Vous pourrez ensuite la sélectionner rapidement comme point de départ ou de destination.

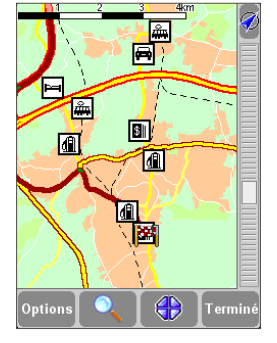

Choix classique de catégories de points d'intérêt sélectionnées par la préférence **'Gestion des points d'intérêt'.**

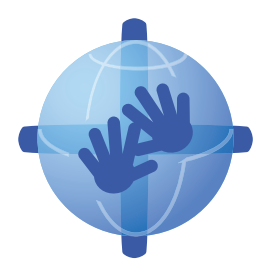

### TomTom PLUS

Outre la navigation vocale assistée par satellite, notre service TomTom PLUS disponible en option vous offre des informations en temps réel sur les embouteillages pour vous aider à les contourner. Il fournit aussi des informations sur les conditions météo locales à tout endroit sur la carte, ainsi que des téléchargements spéciaux, notamment des plans de ville détaillés, des fichiers vocaux supplémentaires et d'autres bases de données de points d'intérêt. Pour plus d'informations visiter notre site web **www.tomtom.com.**

REMARQUE: pour utiliser TomTom PLUS, il vous faut un **téléphone portable GPRS** avec Bluetooth. En cas de doute, vueillez vous renseigner auprès de votre fournisseur d'accès.

### Complément d'information

Pour toutes les informations techniques, veuillez visiter notre site web **www.tomtom.com.**

Notre section "Foire Aux questions" (FAQs) contient les informations sur toutes les questions plus fréquentes de nos clients.

Vous pouvez également accéder à la partie support de notre site pour trouver les documentations de nos produits.

### Puesta en marcha inicial de la unidad

#### **Instalación**

Antes de poder utilizar TomTom NAVIGATOR 5 debe instalar la aplicación y un mapa desde uno de los CD/DVD o bien tener instalada de antemano una tarjeta de memoria con NAVIGATOR. Por favor, consulte el póster de instalación para más información.

#### **Activación**

Algunos mapas de TomTom deben activarse antes de poder usarlos. Puede activar los mapas automáticamente empleando un servicio de datos móviles inalámbricos CDMA o GPRS, o manualmente en un PC a través de nuestro sitio Web. Para activar el mapa necesitará un código de producto, que se encuentra en el paquete del CD/DVD de TomTom NAVIGATOR.

#### NOTA: Para la activación automática necesita **un teléfono móvil listo para servicio de datos inalámbricos** con

Bluetooth. Si ya navega por Internet con el teléfono, probablemente éste será compatible con GPRS. Para estar seguro consulte con el proveedor de red.

Para activar el mapa a través de un servicio de datos móviles inalámbricos, seleccione el botón **'Automático'** y siga estas instrucciones:

1. Escriba el código del producto y a continuación, presione **'Activar'**.

Para activar el mapa en el PC, seleccione el botón **'Manual'** y siga estas instrucciones:

- 1. Visite **www.ttcode.com** con el navegador de Internet instalado en el PC.
- 2. Seleccione el idioma preferido y a continuación, introduzca el código del producto.
- 3. Cuando el sistema se lo pida, escriba el código del dispositivo (que se muestra en la pantalla del dispositivo).
- 4. Seleccione **'Activar'** en el dispositivo y a continuación, escriba el código de activación que aparece en la pantalla del PC.

Una vez activado el mapa, puede continuar con el resto del proceso de puesta en marcha.

# Menú principal 1 de 3 alternativa **TomTo** rawa...<br>favorito **Traffic** preferencias Cancelar

Como ocurre con muchos de los menús, hay más opciones de las que aparecen en una pantalla. Seleccione la varias veces para recorrer todas las funciones que tiene a su disposición.

### Inicio de la unidad

La aplicación se inicia mostrando la vista de navegación. La pantalla aparecerá en blanco y negro hasta que el receptor de GPS localice la posición actual. Cuando lo haga, la vista de navegación se mostrará a todo color. En el futuro encontrará su posición más rápidamente, normalmente en unos pocos segundos. Puede acceder fácilmente a todas las funciones empleando únicamente el dedo. Otro aspecto importante es que puede activar el menú principal de opciones tocando con el dedo en el centro de la pantalla.

NOTA: Los vehículos más modernos pueden disponer de un sistema de refracción térmica integrado en el parabrisas. En algunos casos, este sistema puede impedir una correcta recepción de la señal GPS. Si esta circunstancia origina algún problema en su vehículo, le recomendamos que monte el receptor de GPS detrás del espejo retrovisor o en la bandeja posterior.

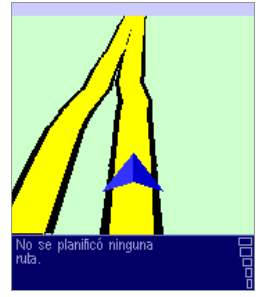

Su posición y dirección se indican mediante el icono  $\triangle$ 

### Cómo planificar la primera ruta

1. Salga al exterior, si aún no lo ha hecho, para que el hardware GPS pueda localizar su posición. Este proceso puede tardar un rato, que será más breve si permanece parado. La pantalla muestra su posición actual en el mapa, presentado en una vista de navegación 3D desde la perspectiva del conductor. Cuando comience a desplazarse, la vista de navegación coincidirá con las calles del exterior tal como las vería a través del parabrisas.

# **ES**

2. Active el menú principal como se ha indicado anteriormente. Utilice la varias veces para examinar todas las posibilidades que tiene y a continuación, elija **'Ir a...'** para comenzar a planificar su primera ruta.

**Sugerencia:** No se preocupe si algunos iconos aparecen atenuados. Esto indica que las opciones de estos menús aún no están disponibles. Por ejemplo, si todavía no ha planificado una ruta, las opciones 'Buscar alternativa...', 'Ver ruta' y 'Borrar ruta' aparecerán atenuadas.

3. Elija **'Dirección'** <sup>12</sup>. Aparecerá una pantalla estándar de navegador en la que podrá introducir nombres de lugares (por ejemplo, poblaciones, calles y lugares favoritos). Puede introducir letras empleando el teclado de la pantalla o el teclado del dispositivo.

4. La mejor forma de ver cómo funciona el sistema TomTom es utilizarlo en la práctica. Por tanto, piense en una dirección que desee visitar e **introduzca las primeras letras** de la población. Sea lo más específico posible. A medida que escribe, las letras se comparan con la lista interna de posibles nombres y la ventana de exploración muestra los nombres que coinciden.

5. Cuando vea el nombre del lugar deseado, selecciónelo empleando la pantalla táctil. Aparecerá una nueva ventana de exploración, esta vez con el mensaje **'Calle:'** en la parte superior. Una vez más, comience a introducir el nombre de la vía pública de destino, seleccionándola cuando aparezca el nombre completa entre los nombres coincidentes. En los casos en que haya varias calles con el mismo nombre se mostrará información adicional para ayudarle a elegir la ubicación correcta.

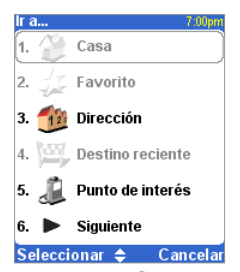

Recuerde que la siempre significa que hay más elementos para ver en la página siguiente, en este caso, otras formas de seleccionar un destino.

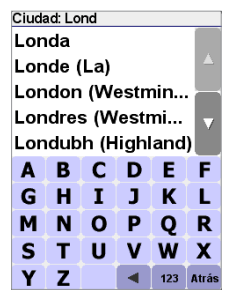

Búsqueda rápida del nombre de una población. Utilice  $\sqrt{\sqrt{v}}$  o el joystick para desplazarse por otros nombres coincidentes. Si  $connecte$  un error, utilice la  $\blacksquare$  o la tecla **Borrar** para eliminar la última letra introducida.

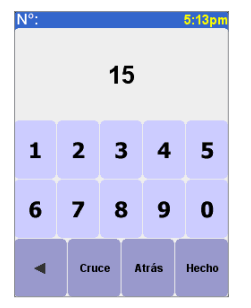

Si prefiere seleccionar un cruce en lugar de un número, seleccione el botón 'Cruce' o pulse el joystick.

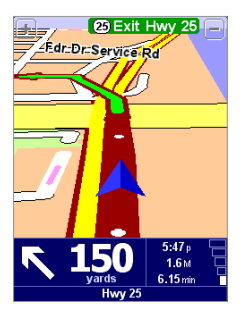

Las flechas blancas indican la dirección en la que debe desplazarse por la carretera y la flecha verde con forma especial indica qué debe hacer en el próximo giro o intersección.

6. Aparecerá otro teclado y otro explorador, esta vez para que seleccione el número de la calle. En algunas vías públicas (como las que no tienen números de calle) se le pedirá que seleccione un determinado 'Cruce:' (es decir, una intersección). Seleccione un cruce o introduzca el número de la calle y, a continuación, elija **'Hecho'**.

7. A continuación se calculará la ruta más rápida desde su posición actual hasta el destino. Este proceso sólo durará unos segundos y su progreso se muestra en la pantalla. Cuando termine se mostrará un resumen en un mapa a escala adecuada. Este resumen puede resultarle útil para conocer el alcance del viaje y para comprobar si la ruta incluye carreteras que prefiere evitar (en cuyo caso, consulte **Búsqueda de rutas alternativas** más adelante).

8. Seleccione **'Hecho'.** Volverá a la vista de navegación principal, pero ahora con la ruta claramente coloreada. A medida que se acerque a un determinado cruce en la ruta calculada, la voz elegida le indicará lo que debe hacer. Por ejemplo, "En 100 metros, gire a la izquierda", seguido de "Gire a la izquierda". Mientras viaja, siguiendo las instrucciones de voz, observará que la vista de navegación se actualiza constantemente, mostrando siempre las carreteras y cruces que se aproximan y presentándole siempre la mejor ruta.

No se preocupe si se pasa un cruce o se equivoca de carretera. Se calculará automáticamente la nueva ruta más rápida posible de acuerdo con su nueva posición y la dirección del desplazamiento. Dondequiera que vaya, siempre se le facilitarán instrucciones para ir al destino elegido.

### Contenido de la pantalla

Gran parte de la información de la vista de navegación principal es configurable (consulte el capítulo **'Preferencias'** si desea más información). De forma predeterminada aparecerá en la pantalla algo similar a la ilustración.

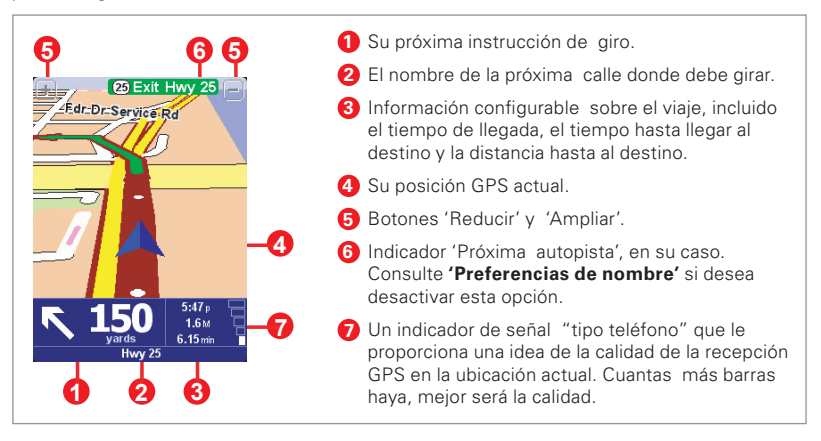

Si pierde una instrucción de voz, toque en la instrucción de giro en la esquina inferior izquierda ( $\bigcirc$ ), o pulse 7, 8, 9, 0, # o \* para generar una nueva. Si desea ver otra vez el resumen de la ruta, toque en cualquier lugar del panel de información del viaje en la esquina inferior derecha (**2**, **3** o **7** ) o pulse la tecla suave derecha.

La mayor parte de las veces las instrucciones de voz y giro son lo único que necesita para navegar correctamente, lo que significa que nunca tendrá la necesidad de mirar a la pantalla. En cruces complicados, cuando las instrucciones sencillas resultan insuficientes para describir la ruta que debe tomar, la vista de navegación despliega todo su potencial. Sólo necesitará hacer una comparación rápida entre la pantalla y el mundo exterior.

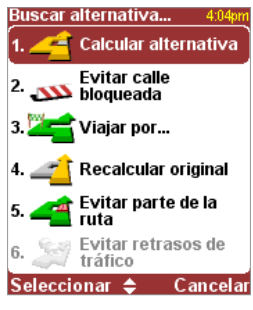

La opción de 'Buscar alternativa' que elija dependerá del motivo por el que no está satisfecho con la primera ruta.

### Búsqueda de rutas alternativas

¿Ha planificado el sistema una ruta que no le satisface? ¿Se ha definido una ruta a través de un cruce muy saturado? ¿Ha detectado que hay obras en la carretera más adelante? ¿Desea quizá pasar por un lugar determinado? En todos estos casos, la opción **'Buscar alternativa...' de** puede ayudarle. Una vez más, la verá en el menú principal, junto a **'Ir a…'.**

Elija 'Vía...'<sup>"</sup> si desea asegurarse de que la ruta planificada pasa por un lugar determinado, quizá para recoger (o dejar) una carta o a una persona. Si detecta la presencia de problemas, elija **'Evitar calle bloqueada'** Si desea evitar un determinado cruce de carreteras. quizá porque sabe que es un punto negro de tráfico, elija **'Evitar parte de la ruta'** . Por último, si desea una ruta alternativa porque sencillamente no le gusta la original, elija **'Calcular alternativa'** .

**Sugerencia:** Si desea incluir varias ubicaciones para pasar por ellas en el viaje, utilice la función **'Itinerarios'.**

### Planificación avanzada

Si bien la función que utilizará más a menudo es la navegación desde la posición actual, en algunos casos preferirá planificar con antelación. Elija **'Planificación avanzada'**  $\blacktriangle$  en el menú principal para buscar la ruta y la duración del recorrido más adecuadas entre dos ubicaciones determinadas o para obtener instrucciones que ayuden a otra persona a llegar a su posición actual.

#### **Sugerencia:** Quizá necesite utilizar la para ver el icono 'Planificación avanzada'.

En lugar de emplear su posición GPS, con **'Planificación avanzada'** usted elige la ubicación de salida empleando una dirección, un punto de interés, un lugar favorito, etc. A continuación elige un destino del mismo modo y, por último, elige una opción de planificación (más rápida, más corta, a pie, etc.).

#### Seleccione un tipo de ruta

- · Ruta más rápida
- C Ruta más corta
- C Evitar autopistas
	- Ruta a pie
- Ruta en bicicleta
- C Velocidad limitada

۵

#### **Hecho**

Si desea elegir esta opción cada vez que navegue o si desea cambiar la configuración predeterminada, consulte **'Preferencias de planificación'** en el menú **'Cambiar preferencias'.**

### Preferencias

Puede cambiar a su gusto gran parte del aspecto y del funcionamiento del sistema TomTom empleando la opción del menú principal **'Cambiar preferencias' AP**. Utilice para recorrer las distintas páginas de las preferencias. Éstas son algunas de las más importantes.

**Sugerencia:** Los iconos que se muestran para algunas preferencias cambiarán según el estado de la opción en la que se encuentre. Por ejemplo, si elige '**Desactivar**  sonido'  $\mathcal M$  se desactivarán las instrucciones de voz. Una vez desactivadas, la opción y el icono cambiarán a '**Activar**  sonido' <sup>1</sup>, lo que indica la acción que deberá realizar la próxima vez que la seleccione.

#### **Mostrar vista nocturna**

Los colores brillantes suelen emplearse en los mapas para que pueda verlos claramente incluso con luz solar. Por la noche conviene emplear la opción **'Mostrar vista nocturna'**  para ver el mapa en negro (opción predeterminada) y colores menos intensos que no interfieran con su visión nocturna. Puede emplear la opción **'Mostrar vista diurna'** para volver a los colores originales.

Los colores nocturnos predeterminados, diseñados para que su visión nocturna no se vea afectada.

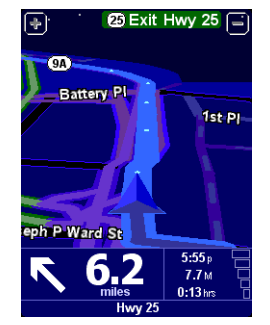

#### **Administrar PDI**

PDI es la abreviatura de 'Punto de interés'. Se han incorporado decenas de categorías de PDI, desde aeropuertos hasta gasolineras, desde restaurantes hasta teatros. Lo que es más importante, los PDI se pueden utilizar como puntos de destino, se pueden mostrar en el mapa e incluso pueden advertirle de su proximidad (por ejemplo, si busca un parking o una estación de servicio mientras conduce en una ciudad que no conoce).

Puede elegir las categorías de Puntos de interés que le interesen seleccionando la opción **'Activar/Desactivar PDI' LASL** o configurar una advertencia (puede tener tantos como desee) con la opción **'Avisar si hay PDI cerca'** .

Después de dedicar un rato a examinar cuidadosamente las categorías de 'Administrar PDI' y de elegir las que necesita, puede ocultarlas todas en la vista de navegación principal con la opción **'Ocultar PDI'** y, a continuación, mostrar las preferidas otra vez con **'Mostrar PDI'** .

#### **Cambiar ubicación casa**

Puede establecer o cambiar la ubicación de 'Casa' en cualquier momento empleando la opción **'Cambiar**  ubicación casa' ... A continuación podrá seleccionar esta opción rápidamente como punto de partida o de destino.

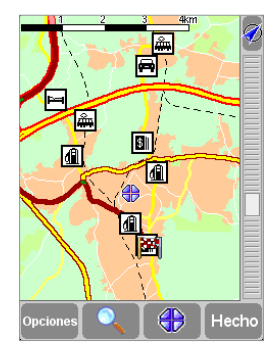

Una selección típica de PDI de las categorías seleccionadas en la opción '**Administrar PDI'.**

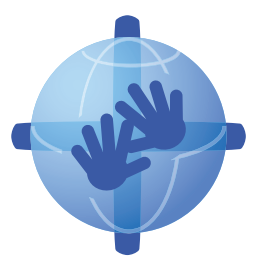

### TomTom PLUS

Además de la navegación por satélite con instrucciones habladas, nuestro servicio opcional TomTom PLUS puede facilitarle información en tiempo real sobre atascos de tráfico, ayudándole a evitarlos. Además, dispone de información meteorológica para cualquier lugar del mapa, así como descargas especiales, con planos detallados de ciudades, archivos de voz adicionales y más bases de datos de PDI. Encontrará más detalles visite por favor **www.tomtom.com**.

NOTA: Para utilizar TomTom PLUS necesita un **teléfono móvil compatible con GPRS** con Bluetooth. Si ya consulta el correo electrónico o navega por Internet con el teléfono, probablemente éste será compatible con GPRS. Si no está seguro, consulte con el proveedor de red.

### Más información

Visite por favor la sección de soporto técnico en **www.tomtom.com** para todas sus preguntas. Nuestra sección PREGUNTAS MAS FRECUENTES contiene las respuestas a las solicitudes normales de nuestros clientes, documentación y detalles de contacto para nuestro departamento de asistencia. Suministramos principalmente asistencia vía e-mail, ya que esto nos permite explicar las soluciones de la manera más efectiva.

© 1992 – 2005 TomTom B.V.

Data Source ©1984-2005 Tele Atlas North America, Inc. All rights reserved. Canadian Data © 2005 DMTI Spatial. Portions of Canadian map data are reproduced under license from Her Majesty the Queen in Right of Canada with permission from Natural Resource Canada. Point of interest data by Info USA. Copyright 2005.

TomTom and the TomTom logo are registered trademarks of TomTom B.V. The Netherlands. All other trademarks are the property of their respective owners.

The use of TomTom products is governed by a license agreement which is included in this package and/or the products. This license contains a limited warranty and limitation of liability. You can review the license conditions at **www.tomtom.com.**

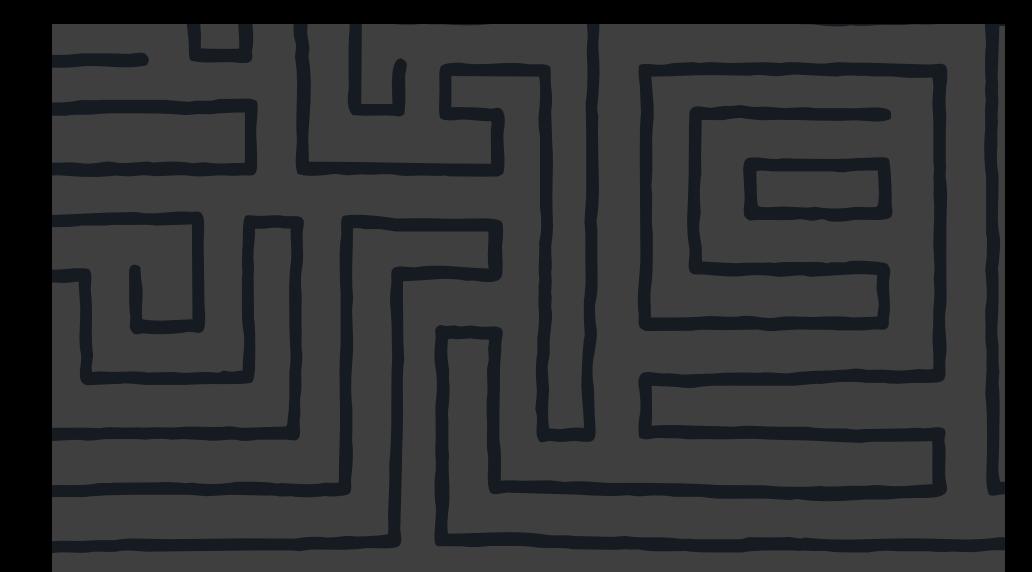

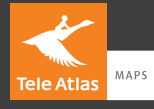

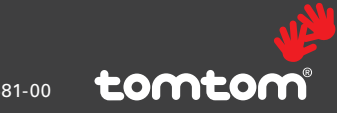

P/N: 406-10581-00

Free Manuals Download Website [http://myh66.com](http://myh66.com/) [http://usermanuals.us](http://usermanuals.us/) [http://www.somanuals.com](http://www.somanuals.com/) [http://www.4manuals.cc](http://www.4manuals.cc/) [http://www.manual-lib.com](http://www.manual-lib.com/) [http://www.404manual.com](http://www.404manual.com/) [http://www.luxmanual.com](http://www.luxmanual.com/) [http://aubethermostatmanual.com](http://aubethermostatmanual.com/) Golf course search by state [http://golfingnear.com](http://www.golfingnear.com/)

Email search by domain

[http://emailbydomain.com](http://emailbydomain.com/) Auto manuals search

[http://auto.somanuals.com](http://auto.somanuals.com/) TV manuals search

[http://tv.somanuals.com](http://tv.somanuals.com/)